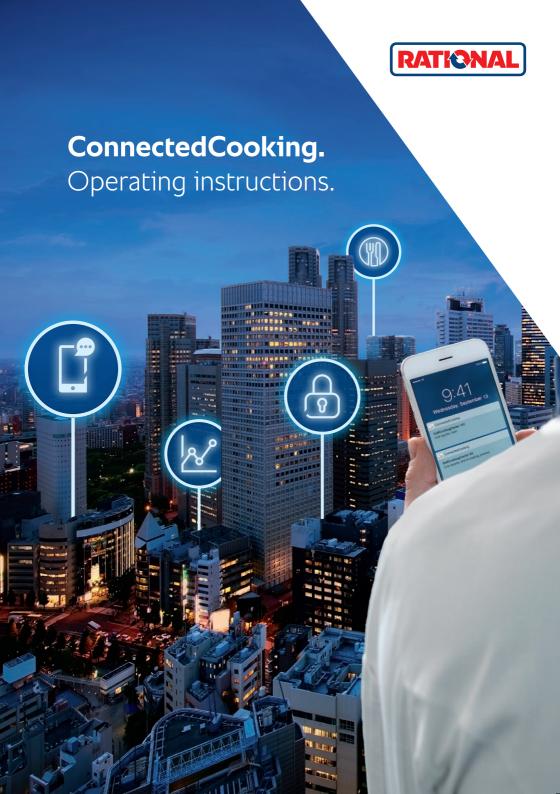

# **Contents**

| 1.  | Registering inConnectedCooking                                            | 4  |
|-----|---------------------------------------------------------------------------|----|
| 2.  | The first registration                                                    | 4  |
| ۷.  | The first registration                                                    |    |
| 3.  | Configuration of your personal system                                     | 5  |
| 3.1 | Administration                                                            | 5  |
|     | 3.1.1 Company data                                                        | 5  |
|     | 3.1.2 Groups                                                              | 5  |
|     | 3.1.3 Users                                                               | 9  |
|     | 3.1.4 Invitations                                                         | 13 |
|     | 3.1.5 Service partners                                                    | 13 |
| 3.2 | Units                                                                     | 16 |
|     | 3.2.1 Add a new unit                                                      | 16 |
|     | 3.2.2 Display the unit details                                            | 17 |
|     | 3.2.3 Edit the unit data                                                  | 18 |
|     | 3.2.4 Delete unit                                                         | 18 |
| 3.3 | Units individual software update                                          | 19 |
| 3.4 | Cooking program administration                                            | 21 |
|     | 3.4.1 Create a new cooking program                                        | 21 |
|     | 3.4.2 Edit an existing cooking program                                    | 22 |
|     | 3.4.3 Read a cooking program from a unit                                  | 23 |
|     | 3.4.4 Read a cooking program from a data carrier                          |    |
|     | (if the unit is offline or not registered)                                | 24 |
|     | 3.4.5 Using a cooking program from the recipe library under "Inspiration" | 25 |
|     | 3.4.6 Transfer cooking programs to units                                  | 26 |
|     | 3.4.7 Overview of planned and completed cooking program transfers         | 27 |
|     |                                                                           |    |

| 3.5 | HACCP data                                 | 27 |
|-----|--------------------------------------------|----|
|     | 3.5.1 HACCP data overview                  | 28 |
|     | 3.5.2 HACCP detailed display of a batch    | 28 |
| 3.6 | Unit status display                        | 29 |
|     | 3.6.1 Status overview                      | 29 |
|     | 3.6.2 Unit status in detail                | 30 |
| 4.  | Installation quick guide                   | 31 |
| 4.1 | SelfCookingCenter® and VarioCookingCenter® | 31 |
| 4.2 | Installation without a network cable       | 34 |
|     |                                            |    |

# 1. Registering in ConnectedCooking

Before using ConnectedCooking, you must register as a user on ConnectedCooking.com or using the app (iOS/Android). You will be asked for various personal or company details, which will be encrypted and treated as confidential. You will then receive an e-mail with the activation link to complete your registration.

### 2. The first registration

When registering for ConnectedCooking for the first time, the system will start an interactive welcome tour to explain the individual functions. You can stop this tour at any time and deactivate it for future registrations.

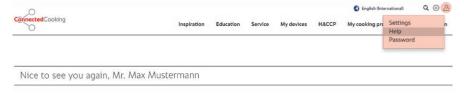

#### ConnectedCooking

Always the right ideas. So inspiring.

And new world of inspiration will open at the click of the mouse.

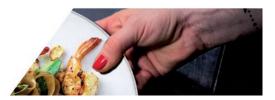

# 3. Configuration of your personal system

ConnectedCooking offers you maximum convenience if you customise it to your company.

#### 3.1 Administration

There are numerous functions available to you as the account administrator under the "Administration" menu item.

#### 3.1.1 Company data

In the company details area, you can edit the information on your company requested at registration.

This function is only available for users with "Account Administrator" rights. When details are changed, all "Account Administrators" of your company will be informed of the change by e-mail.

The details of the main contact person for service and support matters can be entered under "Contact for service cases". In the event of a unit malfunction, customer service or the service partner will contact the contact person on file.

 $\downarrow$  5

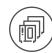

#### **3.1.2 Groups**

A group is a group of units, a kitchen or a subsidiary of your company. ConnectedCooking will usually automatically create a main group after registration. A group can only be created by the "Administrator" of the main group.

If you operate your unit or units at one location, you will not usually need any other groups. If you operate your units at different locations or in different kitchens, you can replicate your company structure exactly by adding additional groups.

For every new group, you can file the following information: Name of new group (e.g. the relevant branch or kitchen)

- > Superordinate group
- > Additional information:
- Address information of the group (e.g. the address of the relevant branches)
- Appointed service partner of the group (optional)
- Appointed contact for the service partner (optional)
- In which time zone is the group / location (automatic presetting of the time zone). The time zone is urgently required for automatic time synchronisation of the units.

The additional information is requested when registering your company and assigned to the main group. Every new group automatically contains this information at the beginning, and this can be changed at any time.

The first additional group you create is automatically assigned to the main group. For every additional one, you can freely set the affiliations.

#### An example:

The company Burger&Fries operates 8 branches in Germany. These branches are at the following locations:

- > 2 branches in Munich
- > 1 branch in Frankfurt
- > 2 branches in Berlin
- > 2 branches in Hamburg
- > 1 branch in Vienna

The company headquarters including the central kitchen management are located in Munich. The configuration of the groups for the company Burger&Fries is depicted in ConnectedCooking as follows:

# Groups could be seperated kitchens or different stores Burger&Fries HQ Oakville Stores Canada Oakville Store 1 Store 2 Montreal Store 1 Ottawa Store 1 Store 2 Montreal Store 1 Ottawa Store 1

#### Creation of a new group

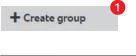

- 1. Clikc on "Create group"
- 2. Enter a name for the new group
- 3. Select a superordinate group
- 4. Edit additional information

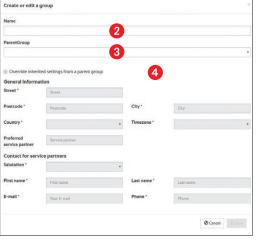

#### Edit a group

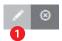

1. Click on the pencil symbol

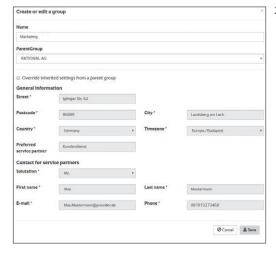

2. Dialogue on editing the group information

#### Delete a group

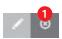

1. Click on the "x" symbol

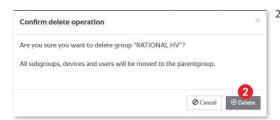

2. Confirm the delete process

#### 3.1.3 User

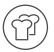

A user is a person with access rights, who can access certain data within ConnectedCooking. When a company is created, the first user is automatically created as the "Account Administrator". This user role is given the necessary rights to configure the company and invite new users to the system.

Additional users can only be created when invited by an authorised user in the system. The invitation will state the new user's authorisation level and for which group this applies.

The following user roles can be defined:

- > Account Administrator:
- Full rights for use of all functions in all groups
- > Groups Administrator Advanced: Full rights for the assigned group
- > Groups Administrator Standard: Limited rights for the assigned group
- > **User:**Limited rights for the assigned group
- > **Support:**Limited rights for the assigned group
- > Operator:

Receipt of push notifications only (smart phone, tablet and ConnectedCooking app required)

#### Rights of the different user roles in detail

| Adminis-<br>tration                 | (o <o< th=""><th></th><th></th><th>P</th><th></th><th></th></o<>                               |                                                                            |                                                        | P                                  |                              |  |
|-------------------------------------|------------------------------------------------------------------------------------------------|----------------------------------------------------------------------------|--------------------------------------------------------|------------------------------------|------------------------------|--|
|                                     | Edit compa-<br>ny master<br>data                                                               | Edit and create groups                                                     | Add / edit<br>units                                    | Invite and edit users              | Manual<br>software<br>update |  |
| Account<br>Administrator            | </td <td><!--</td--><td><!--</td--><td><!--</td--><td><!--</td--><td></td></td></td></td></td> | </td <td><!--</td--><td><!--</td--><td><!--</td--><td></td></td></td></td> | </td <td><!--</td--><td><!--</td--><td></td></td></td> | </td <td><!--</td--><td></td></td> | </td <td></td>               |  |
| Groups<br>Administrator<br>Advanced | X                                                                                              | <b>∜</b>                                                                   | </td <td><b>∜</b></td> <td>×</td> <td></td>            | <b>∜</b>                           | ×                            |  |
| Group<br>Administrator<br>Standard  | ×                                                                                              | Read only                                                                  | Read only                                              | Read only                          | ×                            |  |
| User standard                       | X                                                                                              | Read only                                                                  | Read only                                              | X                                  | ×                            |  |
| Customer<br>service                 | ×                                                                                              | Read only                                                                  | Read only                                              | X                                  | ×                            |  |
| Operator                            | ×                                                                                              | ×                                                                          | ×                                                      | ×                                  | ×                            |  |

#### General

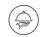

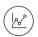

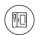

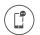

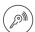

|                                     | Edit and<br>transfer cooking<br>programs                                              | View HACCP<br>data                                                | Unit overview (status)                        | Configure notifications   | Remote access |
|-------------------------------------|---------------------------------------------------------------------------------------|-------------------------------------------------------------------|-----------------------------------------------|---------------------------|---------------|
| Account<br>Administrator            | </td <td><!--</td--><td><!--</td--><td><!--</td--><td><!--</td--></td></td></td></td> | </td <td><!--</td--><td><!--</td--><td><!--</td--></td></td></td> | </td <td><!--</td--><td><!--</td--></td></td> | </td <td><!--</td--></td> | </td          |
| Groups<br>Administrator<br>Advanced | </td <td><b>∜</b></td> <td><b>∜</b></td> <td><b>∜</b></td> <td><!--</td--></td>       | <b>∜</b>                                                          | <b>∜</b>                                      | <b>∜</b>                  | </td          |
| Group<br>Administrator<br>Standard  | </td <td><!--</td--><td><!--</td--><td>&lt;</td><td>X</td></td></td>                  | </td <td><!--</td--><td>&lt;</td><td>X</td></td>                  | </td <td>&lt;</td> <td>X</td>                 | <                         | X             |
| User standard                       | No transfer                                                                           | <                                                                 | <                                             | <                         | ×             |
| Customer service                    | No transfer                                                                           | <                                                                 | <                                             | <                         | </td          |
| Operator                            | ×                                                                                     | ×                                                                 | ×                                             | ×                         | ×             |

#### Invite a new user

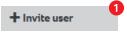

1. Click "Invite user"

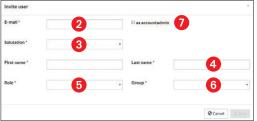

- 2. E-mail address of new user
- 3. Salutation of new user
- 4. First and last name
- 5. Define the user role
- 6. Define the location and group assignment
- 7. Possibility of giving a new user top authorisation level

#### Edit a user

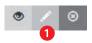

1. Click on the pencil symbol

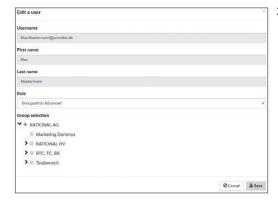

2. Dialogue on editing the user information and group affiliation

#### Delete a user

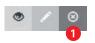

1. Click on the "x" symbol

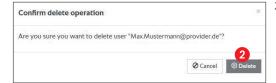

2. Confirm the delete process

#### 3.1.4 Invitations

New and pending invitations will be shown to you under the Company/invitations menu item until confirmed by the recipient. Every Account Administrator and Groups Administrator will be informed by e-mail once the recipient has accepted the invitation. The invitations will be valid for up to one week.

#### Cancel a pending invitation

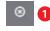

1. Click on the "x" symbol

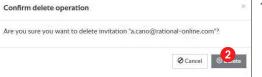

2. Confirm the delete process

#### 3.1.5 Service partners

To allow a Service partner to access your unit or units in the event of a unit malfunction, you can use the "Invite service partner" function. You will find the function under Administration/service partner.

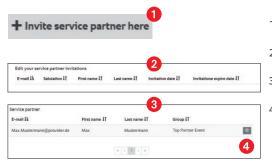

- 1. Interface to invite a new service partner to your company
- 2. Overview of pending service partner invitations
- Overview of service partners who already have access to your units.
- 4. Using the "x" on the interface, access can be withdrawn from service partners

As a service partner, you will have a new menu item called "My customers" once you have been given access:

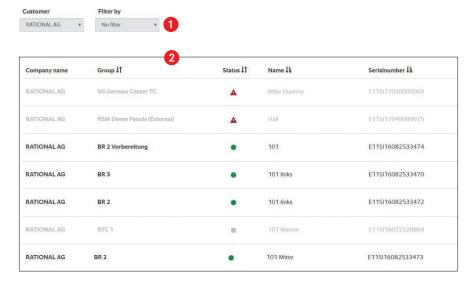

Under "My customers", service partners will see a clear list of all units of all customers to which a customer has given them access.

Using the filter (1), service partners can filter by customer and by units with the error status. After clicking on a unit, the unit details will be displayed:

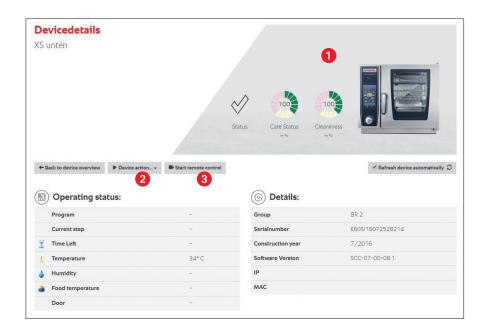

- 1. General information: Status and cleaning status
- 2. Unit actions:
  - a. Request log data (important for troubleshooting the internet connection)
  - b. Create a backup: The basic unit settings are saved permanently in ConnectedCooking and can be downloaded if required. The file can currently be copied to a unit by connecting a USB stick, in order to restore it to the last valid settings. Important: This backup does not contain cooking programs.
  - c. Request service data: Download the current service data for the unit. Once downloaded, the text file can be opened in the editor as usual.
- 3. Start remote access: A service technician can also access remotely via the service level:

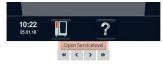

After pressing the "Open service level" interface, the correct password must be entered to open the level.

#### 3.2 Units

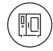

#### 3.2.1 Add a new unit

#### Requirement:

The SelfCookingCenter® or VarioCookingCenter® is connected to the internet. You will find notes and details on this in the manual for your SelfCookingCenter® or VarioCookingCenter®.

#### Important:

For security reasons, the registration process will always start from the unit. You will find the "ConnectedCooking" menu item from the "MySCC" or "MyVCC" configuration of your SelfCookingCenter® or VarioCookingCenter®.

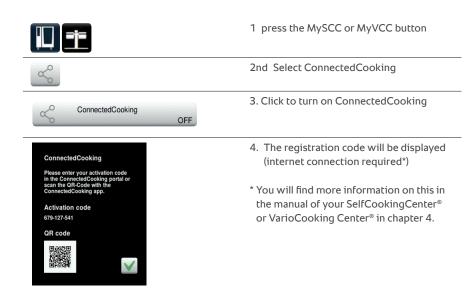

With this activation code, you can add the unit to your personal ConnectedCooking system via the ConnectedCooking smart phone app or via the online portal.

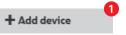

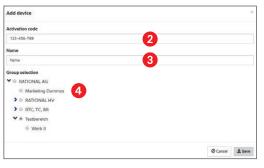

- 1. Click on the "Add unit" interface.
- 2. Enter the activation code.
- 3. Enter a name for the new unit (free choice)
- 4. Define the location or group of the unit

Following the successful registration of your unit, it will be shown in the unit administration and your unit overview. After the first registration, it can take a moment until the operating data is actually displayed.

#### 3.2.2 Display the unit details

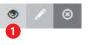

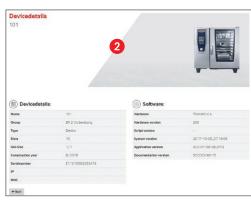

- 1. Click on the eye symbol
- 2. Display the detailed information (data is automatically entered)

#### 3.2.3 Edit the unit data

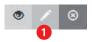

1. Click on the pencil symbol

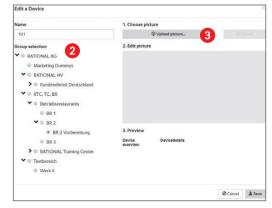

- 2. Change the group affiliation
- 3. Upload own picture

#### 3.2.4 Delete a unit

Deleting a unit always takes two steps: The first step is to initially deregister the unit so that it can no longer send data to the system. If the unit is no longer connected to the internet or in operation at the time of deregistering, deregistration will be forced after 48 hours. As long as a unit is only deregistered, the HACCP data will continue to available.

Once a unit is successfully deregistered or after a forced deregistration, you can delete the unit including the HACCP data.

**Step 1: Deregistration** 

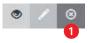

Confirm unregister operation

Are you sure you want to unregister Device "101"?

- 1. Click on the " $\times$ " symbol
- 2. Confirm deregistration

Step 2: Delete the unit

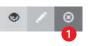

1. Click on the "x" symbol

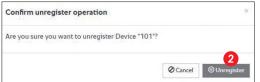

2. Confirm the deletion

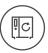

#### 3.3 Units individual software update

Once a new software version is available, you can choose to receive a notification on your unit.

You can decide whether you want to receive this notification or not. You can make this setting in the ConnectedCooking setting on the unit.

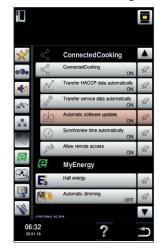

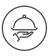

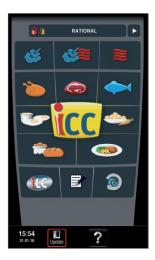

 Click on the "Update" notification on the bottom edge of the display

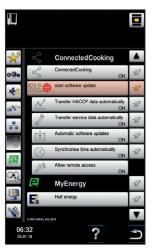

- After clicking, you will go directly to the "ConnectedCooking" settings. There you will see the "Start software update" field. To perform a software update, you must now click on this field.
- The unit will now automatically switch off and load the latest software to the unit. This process can take a few minutes. The unit will then be updated and you can continue using the unit.

#### 3.4 Cooking program administration

Cooking program administration offers convenient functions in order to administer and edit cooking programs for the SelfCookingCenter® and VarioCookingCenter® units.

#### 3.4.1 Create a new cooking program

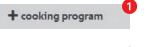

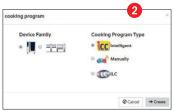

- Click on "New cooking program" interface
- 2. Selection of the unit and programme model

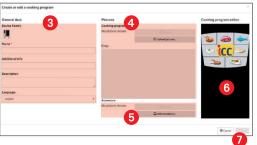

- Define the name, additional information\*, the description and language of the cooking program
- 4. Upload a picture for the cooking program
- 5. Upload or select a picture of the recommended cooking accessory
- 6. Create the cooking program like on the unit
- 7. Save in your own
  ConnectedCooking library
  (My cooking programs)

#### 3.4.2 Edit an existing cooking program

1. Click on the desired cooking program

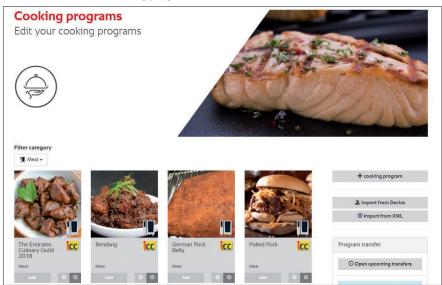

2. Edit the cooking program as described under 3.4.1.

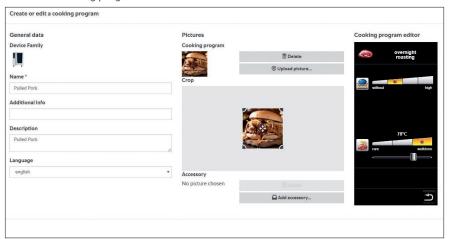

#### 3.4.3 Read a cooking program from a unit

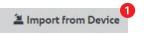

1. Click on the "Import from unit" interface

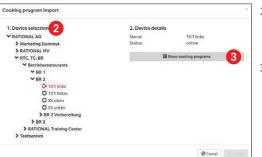

- 2nd Select the unit from which the cooking program is to be imported
- 3. Click on "Display cooking program"

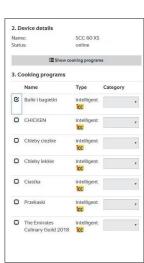

Select one or more cooking programs (for manual cooking programs, a category must be selected)

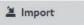

Import the cooking program selection

# 3.4.4 Read a cooking program from a data carrier (if the unit is offline or not registered)

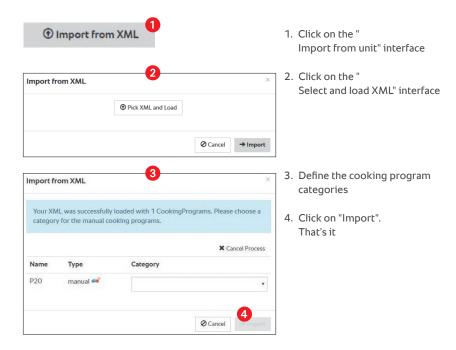

# 3.4.5 Using a cooking program from the recipe library under "Inspiration"

Almost all recipes in the recipe library can easily be added to your own cooking program library at the click of the mouse. From your own cooking program library, these can then be transferred to the units as described below.

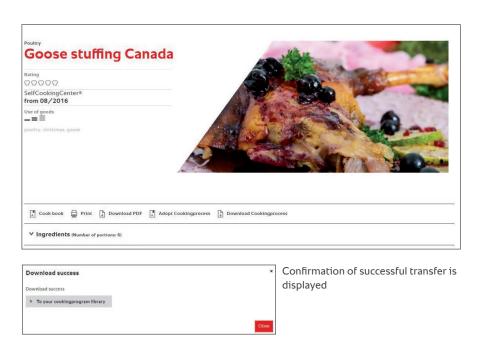

The cooking program from the recipe administration is now in your cooking program library.

#### 3.4.6 Transfer cooking programs to units

The transfer of cooking programs is based on a purchase from an online shop. Simply by clicking on the "Add" interface, cooking programs are placed in a "Shopping cart", which is then transferred to the units.

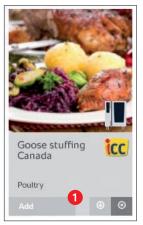

 Click on the "Add" interface of the desired cooking program

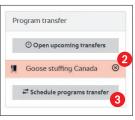

- 2. Cooking programs are placed in the "Shopping cart"
- 3. Start the transfer process by clicking on "Recipe transfer"

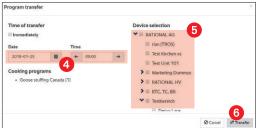

- Select the time of transfer and overview of the planned cooking programs
- 5. Select a target group of units or a target unit
- 6. Click on "Transfer".

Done!

## 3.4.7 Overview of planned and completed cooking program transfers Cooking program transfers

If a cooking program transfer is to take place at a certain time, the planned transfer will be displayed until the time of the transfer. This planned transfer can be edited or deleted until the time of transfer.

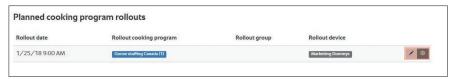

Completed cooking program transfers will be displayed in the table shown underneath and is provided for retrospective information. This data is shown to all users who have access to the company's cooking programs.

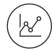

#### 3.5 HACCP data

Automatic HACCP documentation logs all HACCP data for all units associated with the company account and presents these in a list. HACCP data is saved in ConnectedCooking for 6 months. The HACCP data upload to the ConnectedCooking platform can be switched on or off by the user on the unit under mySCC.

This display will take into account the user authorisations so that only the unit data belonging to the allocated group will be displayed "

#### 3.5.1 HACCP data overview

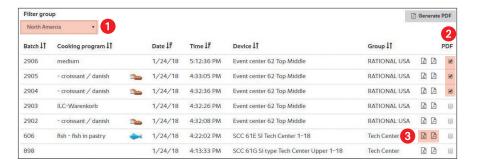

- 1. Filter HACCP data by group
- 2. Produce PDF from several batches
- 3. Export an individual batch as CSV (Excel) or PDF

#### 3.5.2 HACCP detailed display of a batch

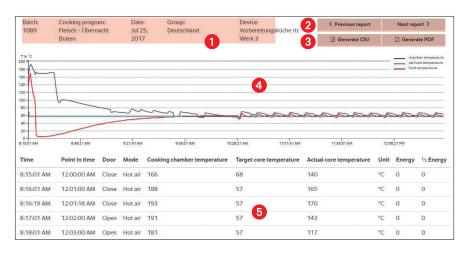

1. Information on a batch

2nd Browse HACCP batches from the same unit

- 3. Produce CSV (Escel) or PDF file
- 4. Temperature profile of the cooking program
- 5. Detailed profile in table form

#### 3.6 Unit status display

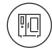

The unit overview offers a quick insight into the current status of your units. The most important information on your units will be displayed in the form of a list or in the form of an attractive map"

#### 3.6.1 Status overview

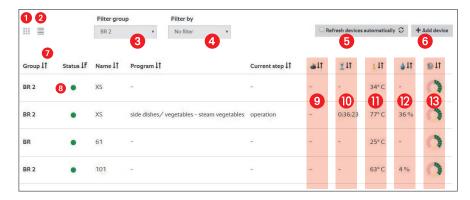

- 1. Change to table view
- 2. Change to tile view
- 3. Filter the units by group
- 4. Filter by unit in "Action required" or "Error" status
- 5. Unit data will automatically be updated in the display
- 6. Add (link) a new unit
- 7. Sort the list entries
- 8. Status display:
  - = unit online, no fault
  - = unit requires user action
  - ▲= unit in "fault" mode
  - = unit offline
- 9. Display the current core temperature
- 10. Display the current remaining cooking time
- 11. Display the current cooking cabinet temperature
- 12. Display the current cooking cabinet humidity
- 13. Displays current care status

#### 3.6.2 Unit status in detail

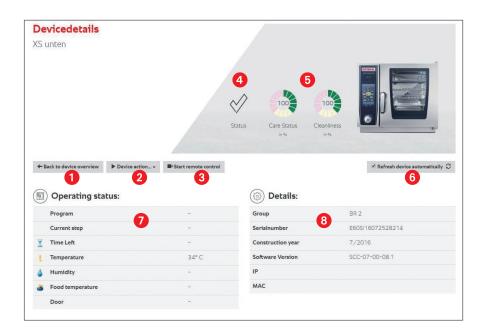

1. Return to unit overview

Best condition

- 2nd Import cooking program from the unit and delete all cooking programs on the unit
- 3. Start the remote operation
- 4. Display the current unit status:

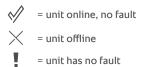

5. Displays the current maintenance status and the current cleanliness level.

The display of the maintenance status and cleanliness is made in 16 steps which are shown as follows:

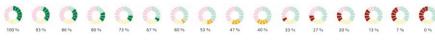

## 4. Installation quick guide

#### 4.1 SelfCookingCenter® and VarioCookingCenter®

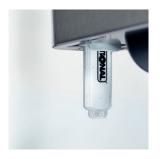

#### 1. Software update

Run a manual software update for the last time with the latest version using the USB stick.

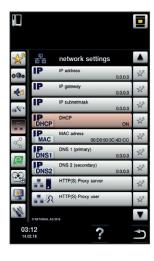

#### 2. Activate DHCP

Please activate DHCP in network settings. (If you do not work with DHCP, the network settings must be performed by your IT team)

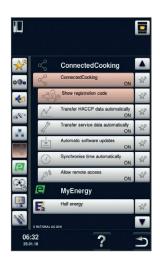

#### 3. Activating Connected Cooking

Please activate ConnectedCooking. Then a "Registration code" field will appear. Click on this field.

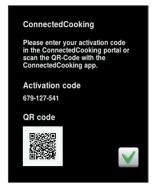

#### 4. Registration code

Click on this field to open a window on your unit with a numerical code and a QR code. You must now use this code on the ConnectedCooking platform to activate.

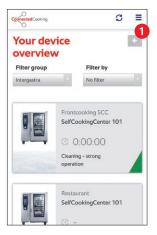

#### 5. Add a unit (app)

You can now add a unit using the app. To do this, first click on "My units" in the menu and then on the "+" in the unit overview.

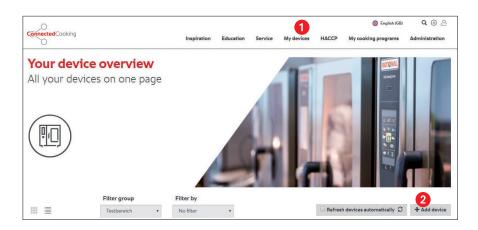

#### 6. Add unit (computer)

You can now add a unit on the computer. To do this, first click on "my units" and then on "+ add units".

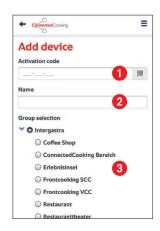

#### 7. Add a unit

A window will then open in which you can either enter the code manually or click on the code icon to scan it and then scan the QR code from the unit. Please also assign a name for every unit (e.g. SelfCookingCenter61E or VarioCookingCenter112L) and assign it to the corresponding group.

#### 4.2 Installation without a network cable

Your units can either be connected to the network with a network cable or a W-LAN adapter. W-LAN adapters are available for almost any application but are not included in the scope of supply by RATIONAL AG.

#### Installation example

- 1. The W-LAN adaptor is connected to the RATIONAL unit using a network cable and is connected to the plug.
- 2. Connect the W-Lan adaptor to your router using the instructions.

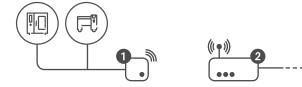

#### **RATIONAL UK Limited**

Unit 4 Titan Court, Laporte Way Portenway Business Park Luton, LU4 8EF United Kingdom

Tel. +44 (0) 1582 480388 Fax +44 (0) 1582 485001

info@rational-online.co.uk rational-online.com